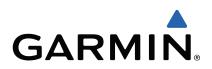

# dēzl<sup>™</sup> 760 Quick Start Manual

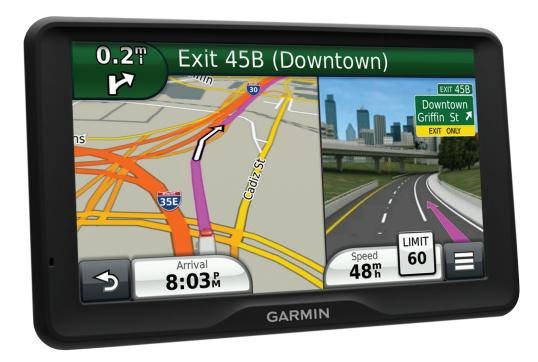

# **Getting Started**

### 

See the *Important Safety and Product Information* guide in the product box for product warnings and other important information.

- 1 Mount the device (page 2).
- 2 Register the device (page 2).
- 3 Check for updates (page 2):
  - Software updates.
  - Free map update.
- **4** Download the full owner's manual (page 2).

#### **Connecting the Device to Vehicle Power**

#### 

This product contains a lithium-ion battery. To prevent the possibility of personal injury or product damage caused by battery exposure to extreme heat, store the device out of direct sunlight.

Before you use your device on battery power, you should charge it.

- 1 Plug the vehicle power cable ① into the USB port on the mount.
- 2 Press the mount (2) onto the suction cup (3) until it snaps into place.
- **3** Press the suction cup to the windshield, and flip the lever ④ back toward the windshield.
- **4** Fit the tab on the top of the mount into the slot on the back of the device.

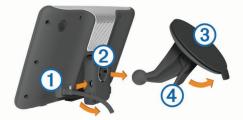

- 5 Press the bottom of the mount into the device until it clicks.
- 6 Plug the other end of the vehicle power cable into a power outlet in your vehicle.
- 7 If necessary, connect the external antenna to the traffic receiver and secure it to the windshield using the suction cups.

### About myDashboard

Use myDashboard to register your device, check for software and map updates, access product manuals and support, and more.

### Setting Up myDashboard

- 1 Plug the small end of the USB cable into the port on the device.
- 2 Plug the larger end of the USB cable into an available USB port on your computer.
- **3** Go to www.garmin.com/dashboard.
- 4 Follow the on-screen instructions.

#### Registering the Device

- 1 Open myDashboard (page 2).
- 2 Click Register Now.
- 3 Follow the on-screen instructions.

#### nüMaps Guarantee™

If you register the device at http://my.garmin.com within 90 days of acquiring satellites while driving, your device could be eligible for one free map update. Go to www.garmin.com/numaps for terms and conditions.

#### Using myDashboard Services

- 1 Open myDashboard (page 2).
- 2 Select an option:
  - To update the software, click Update Now under Software Updates.
  - To update the maps, click **Update Now** under Map Updates.
  - To download the owner's manual, click **Manuals**, and click **Download** next to the manual you want.
- 3 Follow the on-screen instructions.

## **Activating Lifetime Maps**

- 1 Go to www.garmin.com/lifetimeupdater.
- 2 Follow the on-screen instructions.

**NOTE:** If you register the device, you can receive e-mail notifications when a map update is available (page 2).

# **Turning Off the Device**

1 Hold the **Power** key 1.

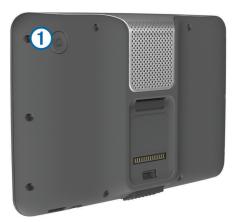

**NOTE:** If you hold the Power key for less than 5 seconds, the device enters sleep mode (page 4).

2 Select Off.

# **Entering a Truck or RV Profile**

### **WARNING**

Entering your vehicle profile characteristics does not guarantee that your vehicle's characteristics will be accounted for in all route suggestions or that you will receive the warning icons in all cases. Limitations may exist in the map data such that your device cannot account for these restrictions or road conditions in all cases. Always defer to all posted road signs and road conditions when making driving decisions.

- 1 Select Settings > Truck Profile.
- 2 Select Truck or RV.
- 4 Follow the on-screen prompts.

# Finding a Location Using the Search Bar

You can use the search bar to search for locations by entering a category, brand name, address, or city name.

- 1 Select Where To?.
- 2 Select Enter Search in the search bar.

- Enter all or part of the search term.
  Suggested search terms appear below the search bar.
- 4 Select an option:
  - To search for a type of business, enter a category name (for example, "movie theaters").
  - To search for a business name, enter all or part of the name.
  - To search for an address near you, enter the street number and street name.
  - To search for an address in another city, enter the street number, street name, city, and state.
  - To search for a city, enter the city and state.
  - To search for coordinates, enter latitude and longitude coordinates.
- 5 Select an option:
  - To search using a suggested search term, select the term.
  - To search using the text you entered, select Q.
- 6 If necessary, select a location.

# Finding Trucking Points of Interest

The detailed maps loaded in your device contain trucking points of interest, such as truck stops, rest areas, and weigh stations.

Select Where To? > Trucking.

# Your Route on the Map

# NOTICE

The speed limit feature is for information only and does not replace your responsibility to abide by all posted speed limit signs and to use safe driving judgment at all times. Garmin will not be responsible for any traffic fines or citations you receive for failing to follow all applicable traffic laws and signs.

The route is marked with a magenta line. A checkered flag marks your destination.

As you travel, the device guides you to the destination with voice prompts, arrows on the map, and directions at the top of the map. If you depart from the original route, the device recalculates the route and provides new directions.

An icon displaying the current speed limit may appear as you travel on major roadways.

Truck speed limits may appear when you are driving in Truck mode based on truck configuration data and applicable laws for the state or province.

When you are driving in Truck or RV mode, a tone may sound and may appear, indicating that truck suitability for this roadway is unknown. Always obey posted signs and regulations.

NOTE: Truck speed limits are not available for all areas.

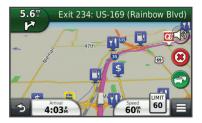

# Using the Navigation Map

- 1 From the main menu, select View Map.
- **2** If the zoom controls are hidden, select the map to display the zoom controls.
- 3 Select the map.

- 4 Select an option:
  - To view trucking alerts, select —.
  - To zoom in or out, select 👁 or 🖃.
  - To rotate the map view, select @.
  - To switch between North Up and 3-D views, select (0).
  - To add or remove map layers, select 😂.
  - To view specific categories when not navigating a route, select Q.
  - To center the map on your current location, select 5.
  - To view shortcuts for map and navigation features, select

# About Hours of Service

# NOTICE

Although this device is enabled to record hours-of-service information, this device is NOT an approved substitute for paper logbook recording requirements under Federal Motor Carrier Safety Administration regulations. Drivers should comply with all applicable federal and state paper logbook requirements.

NOTE: This feature is not available in all areas.

Before you can use Hours of Service, you must be in Truck mode, and you must create a driver profile (page 3).

You can use Hours of Service to record your working hours, which may help you comply with safety regulations.

# **About Drivers**

If you work for more than one carrier in a 24-hour period, you must record each carrier.

You must record the time zone of your home terminal even if you cross other time zones.

# Adding Drivers

- 1 Select Apps > Hours of Service.
- 2 Select 4-.
- **3** Follow the on-screen instructions.

# **Recording Your Duty Status**

- 1 Select Apps > Hours of Service.
- 2 Select a driver.
- 3 Select Duty Status.
- 4 Select an option:
  - Select Off Duty to record the time you are off duty.
  - Select **Sleeper** to record the time you are resting in a sleeper berth.
  - Select **Driving** to record the time you are driving a commercial motor vehicle in operation.
  - Select **On Duty** to record the time you are on duty, but not driving a commercial motor vehicle.
  - Select to record the time a second driver is in the passenger seat but is not on duty.

**NOTE:** A driver can be in passenger seat status for up to two hours immediately after or before eight consecutive hours in the sleeper berth.

5 Select Save.

# **Using Driving Logs**

- 1 Select Apps > Hours of Service.
- **2** Select a driver.
- 3 Select View Log.
- **4** Select an option:
  - To view a different date, select the date at the top of the screen.

- To view status details, select the field beside a status bar.
- To edit, select the grid, and select a field.
- To view violation information, select .

# **About IFTA Logging**

NOTE: This feature is not available in all areas.

You can archive data needed for International Fuel Tax Agreement documentation (IFTA), such as fuel-purchase data and miles driven.

Before you can use IFTA logging, you must be in Truck mode.

## **Entering Fuel Data**

- 1 Select Apps > IFTA Logging > At the Pump.
- 2 Enter the fuel price per gallon.
- 3 Select the Fuel Used field.
- 4 Enter the amount of fuel purchased.
- **5** If necessary, select an option:
  - To record the amount in liters, select **Gallons** > **Liters** > **Save**.
  - To record the amount in gallons, select Liters > Gallons > Save.
- 6 If necessary, select the Tax Included check box.
- 7 Select the gas station where you refueled.

# Using a Backup Camera

#### 

Keep your eyes and mind on driving while using the backup camera. Using a backup camera is an enhancement for safety practices. The backup camera is not a replacement for driver attentiveness and good judgment.

If a composite video backup camera has been installed in your vehicle, you can view the output of the camera on your device.

1 If necessary, connect the camera to the video-in jack ① on the mount.

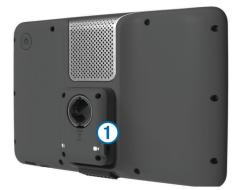

- 2 Select an option:
  - If your camera is connected to your brake lights, put your vehicle in reverse.
  - If your camera is connected to the vehicle battery, select on the screen.

The camera output appears on the device screen.

# About Hands-Free Calling

Using Bluetooth<sup>®</sup> wireless technology, your device can connect to your mobile phone to become a hands-free device. To determine whether your mobile phone with Bluetooth technology is compatible with your device, go to www.garmin.com/bluetooth.

Your phone may not support all of the hands-free phone features your device provides.

## **Enabling Bluetooth Wireless Technology**

- 1 Select Settings > Bluetooth.
- 2 Select Bluetooth.

### **Pairing Your Phone**

Before you can use hands-free calling, you must pair your device with a compatible mobile phone.

- 1 Place your phone and your Bluetooth device within 33 ft. (10 m) of each other.
- 2 On your device, enable Bluetooth wireless technology.
- 3 Select an option:
  - Select Settings > Bluetooth > Add Phone.
  - If you have already paired a different phone, select Settings > Bluetooth > Phone > ⊕.
- **4** On your phone, enable Bluetooth wireless technology.
- 5 On your device, select **OK**. A list of nearby Bluetooth devices appears.
- 6 Select your phone from the list, and select OK.
- 7 If necessary, on your phone, confirm that the device is allowed to connect.
- 8 If necessary, enter the device Bluetooth PIN into your phone.

# **About Traffic**

### NOTICE

Garmin is not responsible for the accuracy or timeliness of the traffic information.

Traffic information may not be available in all areas or countries. For information about traffic receivers and coverage areas, go to www.garmin.com/traffic.

A traffic receiver is included in some packages, built into either the vehicle power cable or the device, and is an optional accessory for all models.

- The device must be connected to vehicle power to receive traffic information.
- The powered traffic receiver and the device must be in data range of a station transmitting traffic data to receive traffic information.
- You do not need to activate the subscription included with your traffic receiver.
- 🗇 changes color to indicate the severity of traffic conditions on your route or on the road you are currently traveling.

# **About Sleep Mode**

Use sleep mode to conserve battery power when your device is not in use. Sleep mode uses very little power, and a battery charge lasts for weeks when your device is in sleep mode.

### **Entering Sleep Mode**

Press the Power key.

### **Exiting Sleep Mode**

While the device is in sleep mode, press the Power key.

# **Adjusting the Screen Brightness**

- 1 Select Settings > Display > Brightness.
- 2 Use the slider bar to adjust the brightness.

# **Adjusting the Volume**

1 Select Volume.

- **2** Select an option:
  - Use the slider bar to adjust the volume.
  - Select  $\aleph$  to mute the device.

# www.garmin.com/support

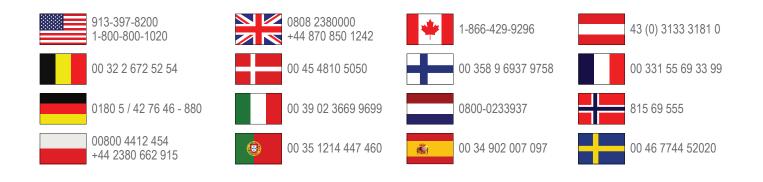

**Garmin International, Inc.** 1200 East 151st Street Olathe, Kansas 66062, USA

**Garmin (Europe) Ltd.** Liberty House, Hounsdown Business Park Southampton, Hampshire, SO40 9LR UK

Garmin Corporation No. 68, Zhangshu 2nd Road, Xizhi Dist. New Taipei City, 221, Taiwan (R.O.C.) Garmin<sup>®</sup> and the Garmin logo are trademarks of Garmin Ltd. or its subsidiaries, registered in the USA and other countries. These trademarks may not be used without the express permission of Garmin.

dēzI<sup>™</sup>, nüMaps Guarantee<sup>™</sup> and nüMaps Lifetime<sup>™</sup> are trademarks of Garmin Ltd. or its subsidiaries. These trademarks may not be used without the express permission of Garmin.

The Bluetooth<sup>®</sup> word mark and logos are owned by the Bluetooth SIG, Inc., and any use of such name by Garmin is under license.